Graphische Programme (K534) WiSe 96/97 Dirk Waldik 19.11.1996 Dozent: Prof. H. Kern **Zeitaufwand: 10 h** 

# **1. STUDIENARBEIT**

#### Aufgabenstellung:

Umgang mit MS WORD inklusive Einsatz von Graphik in der Textverarbeitung. Inhalt der Studienarbeit sind: Mehrere Druckformate, Fußnoten, Marginalien, autom. Inhaltsverzeichnis, autom. Abbildungsverzeichnis, Text der Graphiken (PICT) umfließt, Graphiken in der fortlaufenden Zeile, Spalten, Tabellen, Kopfzeilen, Seitennumerierung und Makros.

Hinweis:

Die Erläuterungen zu den Themen werden hier als Beispiele verwendet !

### Inhaltsverzeichnis

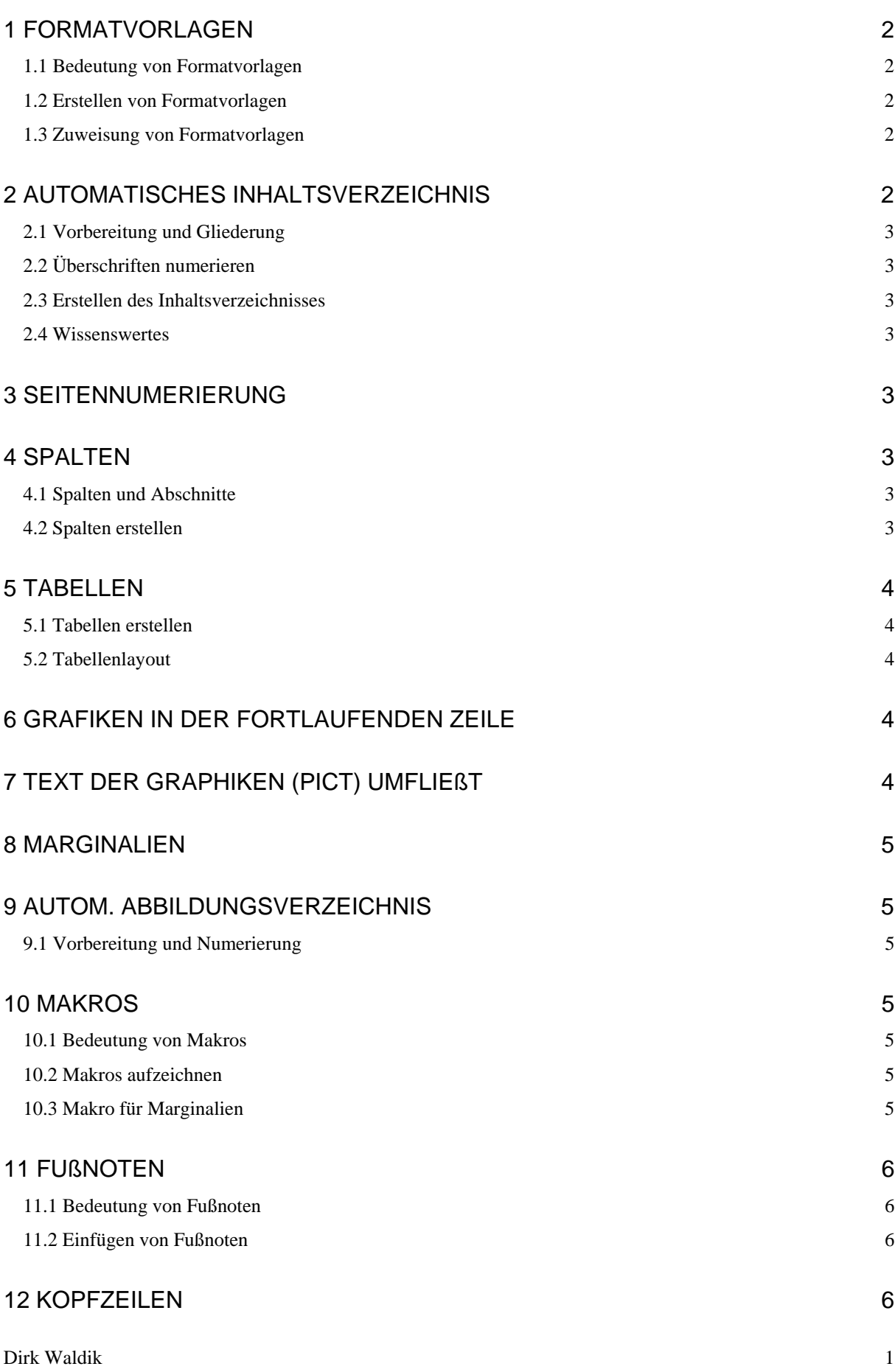

## 1 Formatvorlagen

#### 1.1 Bedeutung von Formatvorlagen

Als Formatvorlagen (in WINWORD 2.0 noch Druckformate) bezeichnet man eine namentlich benannte Gruppe von Formatierungsanweisungen, die gemeinsam angewandt werden. Formatvorlagen dienen in erster Linie zur Automatisierung und Vereinheitlichung des Layouts. So können Formatierungen, die häufig auftreten, als Formatvorlage definiert werden. Neben den vordefinierten Formatvorlagen ("Standard", "Überschrift1", ...) können auch eigene erstellt werden

#### 1.2 Erstellen von Formatvorlagen

In der Dialogbox FORMAT/Formatvorlage... können bestehende Formatvorlagen verändert und neue hergestellt werden. Diese können dabei auf bereits vorhandenen basieren. Beim herstellen oder bearbeiten von Formatvorlagen können folgende Einstellungen vorgenommen werden:

- − Zeichen (Textformate wie Schriftart, -größe und -stil, Ausrichtung)
- − Absatz (Einzug)
- − Tabulatoren
- − Rahmen
- − Sprache
- − Positionsrahmen
- − Numerierung

Eine Zuweisung von manuell eingestellten Formatierungen kann auch direkt durch die Kippleiste durchgeführt werden. Um die neuen/geänderten Formatierungsanweisungen in der Formatvorlage zu Speichern, muß der Cursor in die Kippleiste "Formatvorlage" gesetzt werden. Durch Drücken der Eingabetaste wird die Formatierung einer bestehenden oder neuen Formatvorlage zugewiesen.

### 1.3 Zuweisung von Formatvorlagen

Für die Zuweisung muß der Text markiert werden. Wenn ein einzelner Absatz mit einer Formatvorlage versehen werden soll, genügt es, wenn der Cursor im Absatz steht. Nun kann in der Klappleiste "Formatvorlagen" oder durch die Dialogbox FORMAT/Formatvorlage... die entsprechende Formatvorlage zugewiesen werden.

Einzelne Formatierungsanweisungen können in einem Absatz (z.B.: Kursives Wort) weiterhin vorgenommen werden.

In dieser Studienarbeit sind für alle Textteile (Kopf für Studienarbeit, Überschrift, Text für Studienarbeit, Aufzählung) eigene Formatvorlagen erstellt worden.

### 2 Automatisches Inhaltsverzeichnis

Ein automatisches Inhaltsverzeichnis wird von WINWORD auf der Basis von Überschriften angelegt und auf Iniative des Benutzers aktualisiert.

Zur Erstellung eines Inhaltsverzeichnisses sind folgende Schritte erforderlich:

#### 2.1 Vorbereitung und Gliederung

Vor dem Erstellen eines Inhaltsverzeichnisses muß das Dokument gegliedert werden. Dabei müssen an die Überschriften die Formatvorlage "Überschrift1(-n)" zugewiesen werden. Für die unterschiedlichen Überschriftsebenen müssen unterschiedliche Formatvorlagen zugewiesen werden. Die Zuweisung der Formatvorlage an die Überschriften bewirkt jedoch nicht, daß die Überschriften schon numeriert werden. Dies kann durch verändern der Formatvorlage oder durch *1.2* geschehen.

### 2.2 Überschriften numerieren

In der Dialogbox FORMAT/Überschriften\_numerieren werden verschiedene Numerierungsvorschläge angeboten. Sämtliche mit einer beliebigen Überschrifts-Formatvorlage formatierten Überschrift werden so nach Auswahl eines Vorschlags in einem Zug numeriert. Natürlich kann hier auch eine individuelle Numerierung definiert werden.

#### 2.3 Erstellen des Inhaltsverzeichnisses

Das Inhaltsverzeichnisses kann nun mit dem Menü EINFÜGEN/Index\_und\_Verzeichnisse/Inhaltsverzeichnis erstellt und nach Auswahl und Festlegung des Gesamtlayouts an der Cursorposition eingefügt werden. Als Beispiel wird hier das klassische Modell verwendet.

#### 2.4 Wissenswertes

Die einzelnen Überschriftsebenen sind im Inhaltsverzeichnis mit den Formatvorlagen "Verzeichnis 1(-n)" formatiert, die auf Wunsch individuell veränderbar sind. Wenn der Cursor im Inhaltsverzeichnis steht kann dieses durch <F9> aktualisiert werden.

### 3 Seitennumerierung

Eine automatisch fortlaufende Seitennumerierung wird in der Kopf- oder Fußzeile festgelegt und läßt sich über EINFÜGEN/Seitenzahlen einfügen. Über die Taste FORMAT können hier noch diverse Formatierungsoptionen eingestellt werden.

### 4 Spalten

In WINWORD versteht man unter Spalten fortlaufende Spalten, wie sie in Zeitungen verwendet werden. Bezugspunkt für die Spaltenbreite sind die aktuellen Seitenränder.

#### 4.1 Spalten und Abschnitte

Um Textbereiche innerhalb eines Dokuments in Spalten formatieren zu können, müssen Sie dafür einen eigenen Abschnitt definieren. Dies geschieht durch EINFÜ-GEN/Manueller Wechsel... und Abschnittswechsel. WINWORD setzt Abschnittswechsel automatisch, wenn ein markierter Bereich oder Text ab Cursorposition in Spalten formatiert wird.

### 4.2 Spalten erstellen

Über FORMAT/Spalten wird die Dialogbox Spalten aufgerufen. Hier stehen alle Optionen zur Spaltenformatierung zur Wahl. Spaltenränder, Spaltenbreite, Absatzeinzüge und Tabulatoren können über das Zeilenlineal direktmanipulativ bearbeitet werden.

### 5 Tabellen

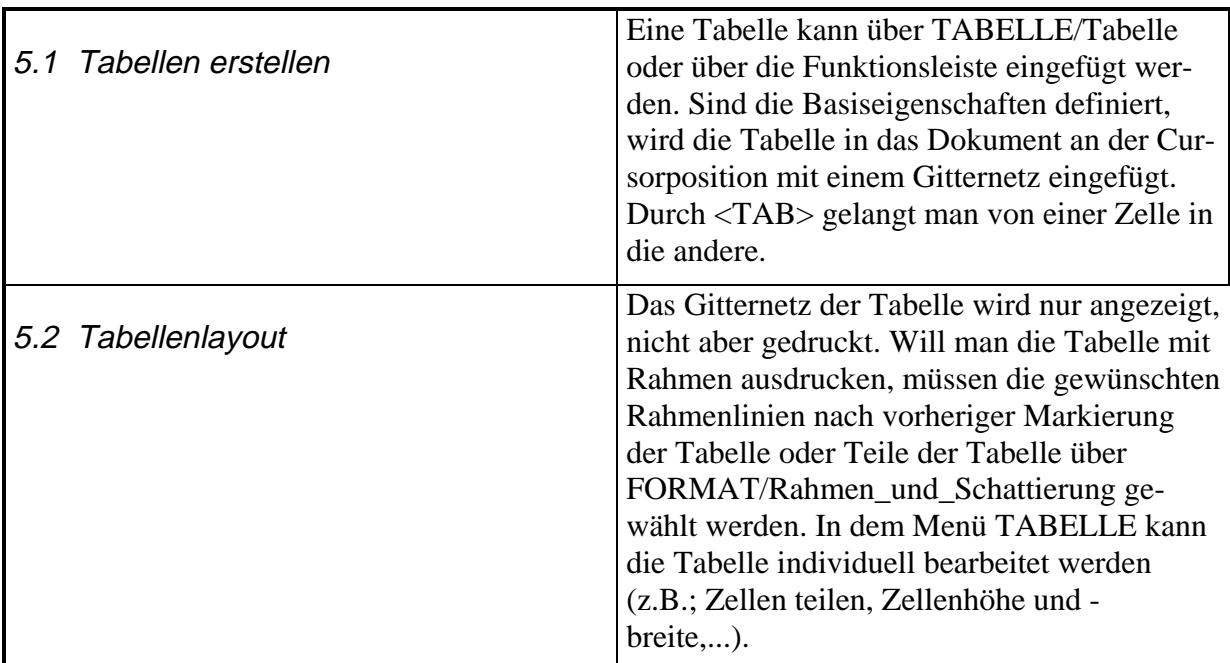

### 6 Grafiken in der fortlaufenden Zeile

Prinzipiell können Grafiken aus einem anderen Programm oder einer anderen Datei in ein WINWORD-Dokument importiert oder auch in WINWORD direkt erstellt werden. Mit Hilfe der Symbolleiste "Zeichnung" lassen sich kleinere Zeichnungen anfertigen. Grafiken können über EINFÜGEN/Grafik oder über die Zwischenablage eingefügt werden. Die Graphiken können hier in einer extra Zeile ausgerichtet und alleine stehen

$$
\frac{1}{\sqrt{2}}
$$

#### **Abb. 1**

oder innerhalb der fortlaufenden Zeile stehen. Über FORMAT/Grafik kann die Größe und der Ausschnitt der Grafik verändert werden. Beschriften kann man diese Abbildungen mit Hilfe von EINFÜGEN/Beschriften...

### 7 Text der Graphiken (PICT) umfließt

Graphiken, die wie in Kapitel 6 eingefügt wurden, können mit einem Positionsrahmen verse-

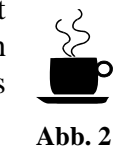

hen werden. Dies hat den Vorteil, daß die Graphik zusätzlich im Dokument frei plazierbar ist. Durch FORMAT/Positionsrahmen kann nun der Text um die Grafik fließen. Des weiteren können Einstellungen wie horizontale und vertikale Ausrichtung, Textabstand und Verankerung vorgenommen werden. Ein Positionsrahmen hat <sup>Abbi</sup>.<sup>2</sup> auf der Seite seinen festen Platz und durch die oben

aufgeführte Verankerung wird es ermöglicht, eine Grafik an einen bestimmten Absatz zu binden. Somit bewegt sich diese, wenn sich der Text bewegt, immer mit und bleibt an der selben Stelle bezogen auf den Text.

### 8 Marginalien

Mit Hilfe der im Kapitel 7 erklärten Möglichkeiten eines Positionsrahmen können Marginalien an den Text gebunden werden. Für die Marginalie wird zuerst ein Positionsrahmen erstellt. In diesen Positionsrahmen kann der Text eingegeben werden. Positionieren und Verankern an den entsprechenden Absatz führt man mit FORMAT/Positionsrahmen und FOR-MAT/Zeichnungselement durch. Marginalie

### 9 Autom. Abbildungsverzeichnis

#### 9.1 Vorbereitung und Numerierung

Durch EINFÜGEN/Beschriftung... können die aufzuführenden Abbildungen beschriftet werden. Wie beim Erstellen des Inhaltsverzeichnisse kann mit EINFÜGEN/Index\_und\_Verzeichnisse/Abbildungsverzeichnis das definierte oder selbsterstellte Abbildungsverzeichnis automatisch dargestellt werden.

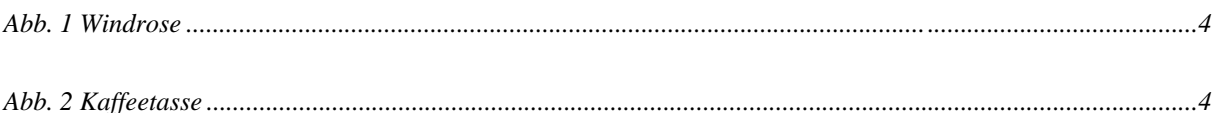

### 10 Makros

#### 10.1 Bedeutung von Makros

Ein Makro nennt man die Zusammenfassung von mehreren Arbeitsschritten zu einem einzigen, benutzerdefinierten Befehl. Der Einsatz von Makros ist zum Beispiel dann sehr effizient, wenn eine bestimmte Folge von Funktionen immer wieder ausgeführt werden muß. Makros werden mit Hilfe einer Funktion aufgezeichnet, die einem Kassettenrecorders ähnelt.

### 10.2 Makros aufzeichnen

Über EXTRAS/Makro kann die Funktion zum Aufzeichnen der Befehlsreihenfolge beginnen. Zuerst muß ein Name definiert werden und dann die Art der Aufrufbarkeit (Symbolleiste, Tastatur oder Menü). Nun kann die Aufzeichnung der Befehle beginnen und alle von diesem Zeitpunkt an ausgeführte Funktionen werden solange in das Makro aufgenommen, bis die Aufzeichnung beendet wird.

#### 10.3 Makro für Marginalien

Hier wurde ein Makro für das automatische Erstellen von Marginalien erstellt. Aufrufbar ist dieses Makro durch den gelben SMILY. Marginalie

Auf anderen Rechnern ist diese Einstellung nicht vorhanden, da dies von der Dokumentenvorlage abhängt, allerdings kann unter DATEI/Dokumentvorlage die Dokumentvorlage GP1.DOT eingefügt werden und durch den Schalter Organisieren in die NORMAL.DOT eingefügt werden. Ein ICON muß hier auch extra erstellt werden. Ausführbar ist das Macro nun über EXTRAS/Macro und ausführen.

### 11 Fußnoten

#### 11.1 Bedeutung von Fußnoten

Fußnoten sind Anmerkungen zum Text (Literaturangaben), auf die über ein Fußnotenzeichen innerhalb der Textes verwiesen wird und die sich jeweils am Ende der aktuellen Seite am Ende des Dokuments befinden können. Fußnoten können mit einem besonderen Zeichen oder einer fortlaufenden Numerierung, die automatisch angepaßt wird, gekennzeichnet werden.

#### 11.2 Einfügen von Fußnoten

Eine Fußnote<sup>1</sup> wird über EINFÜGEN/Fußnote an der Cursorposition eingefügt. Im Text wird das Fußnotenzeichen eingefügt und der Cursor unmittelbar in den Fußnotenabschnitt gesetzt, so daß sofort der Fußnotentext eingegeben werden kann. Die Formatierung für den Fußnotentext kann natürlich ebenfalls individuell formatiert werden.

### 12 Kopfzeilen

Als Kopf- und Fußzeilen bezeichnet man Texte, der sich auf jeder Seite des Dokuments wiederholt. Die Definition von Kopf- und Fußzeilen erfolgt über ANSICHT/Kopf\_und\_Fußzeile. In den Feldern kann wie "normaler" Text eingegeben und formatiert werden, ebenso sind die Formatvorlagen der Zeilen veränderbar. Eine Symbolleiste gibt hier nützliche Funktionen (Uhrzeit, Datum, Seitenzahl,...).

<sup>-</sup><sup>1</sup>Dies ist eine Fußnote !